# электронный научно-технический жу

издатель ФГБОУ ВПО «Московский государственный технический университет им. Н.Э. Баумана»

## **[Особенности применения оборудования фирмы Лукас Нюлле](http://engbul.bmstu.ru/doc/635835.html)  [в лаборатории электрических машин кафедры «Электротехника](http://engbul.bmstu.ru/doc/635835.html)  [и промышленная электроника» МГТУ им. Н. Э. Баумана.](http://engbul.bmstu.ru/doc/635835.html)**

## **77-48211/635835**

**# 10, октябрь 2013 Красовский А. Б., Васюков С. А.** УДК 621.313(075.32)

> Россия, МГТУ им. Н.Э. Баумана [kralb@mail.ru](mailto:kralb@mail.ru) [sa\\_vasyukov@mail.ru](mailto:sa_vasyukov@mail.ru)

## **Введение**

Кафедра «Электротехника и промышленная электроника» осуществляет электротехническую подготовку специалистов и бакалавров в рамках базового курса «Электротехника и электроника», «Электротехника», «Основы электропривода», «Основы электрических машин», а также спецкурсов «Электрооборудование подъемно-транспортных машин и роботов» и «Электропривод, управление и автоматизация металлургических машин и агрегатов».

Внедрение образовательных программ нового поколения, предусматривающих блочно-модульное построение учебных курсов при реализации многоуровневой подготовки кадров, требует повышения качества базовой и специальной электротехнической подготовки. На рынке труда выпускники МГТУ им. Н.Э. Баумана всегда были особо востребованы благодаря сочетанию их высокой теоретической подготовки и полученных в процессе обучения практических навыков. Обеспечение высокого уровня образования невозможно без современной лабораторной базы [1, 2].

Далее рассмотрены некоторые общие вопросы выбора оборудования для лаборатории электрических машин, состав лабораторного стенда и специфика построения одной из базовых лабораторных работ «Исследование характеристик асинхронного двигателя с короткозамкнутым ротором».

#### **1. Требования к лабораторному оборудованию**

Построение новой учебной лаборатории по электрическим машинам требует учета множества факторов. К ним, в первую очередь, следует отнести:

- финансовые возможности университета по закупке и обслуживанию лабораторного оборудования, предлагаемого на рынке;

- количество часов, выделяемых на практическую подготовку студентов в учебных планах базовых курсов и спецкурсов;

- среднее количество студентов в группах и количество учебных групп, обучающихся на кафедре в течение года;

- доступные кафедре площади для организации лаборатории;

- уровень квалификации преподавателей кафедры, проводящих занятия в лаборатории;

- укомплектованность кафедры учебно-вспомогательным персоналом, обеспечивающим обслуживание и ремонт лабораторного оборудования.

В 2010 году руководством университета кафедре были выделены значительные финансовые средства для создания новой лаборатории по электрическим машинам.

Анализ современных тенденций развития электромеханики и учебных планов разных специальностей показал, что новое лабораторное оборудование должно, в первую очередь, обеспечивать проведение одной из базовых лабораторных работ по исследованию характеристик асинхронного двигателя (АД) с короткозамкнутым ротором. Также целесообразно, чтобы оборудование обеспечивало возможность выполнения в перспективе ряда дополнительных работ по исследованию характеристик АД при частотном регулировании скорости, а также по изучению поведения АД с динамическими нагрузками разных видов.

Общая численность студентов, обучающихся на кафедре в течение года, составляет в каждом семестре около 1800 человек (порядка 100 студенческих групп). При семестровой загрузке лабораторного зала в 100 студенческих групп и низкой укомплектованности кафедры учебно-вспомогательным персоналом, основное требование к лабораторному оборудованию – надежность. В этой ситуации на первом этапе освоения нового оборудования было принято решение использовать стенды, отдельные блоки которых сконфигурированы под конкретную работу, и студентам в процессе выполнения работы не требуется проводить перекоммутацию блоков.

Лабораторная база кафедры в 2010 году была в основном укомплектована оборудованием, закупленным в 2003-2004 годах в УП НТП «Центр», Могилёв, Беларусь. Опыт его эксплуатации на протяжении 2004- 2013 г. получился скорее отрицательным, чем положительным. Это связано с низким качеством оборудования, не выдерживающим семестровую нагрузку в 100 студенческих групп. Особое нарекание вызывают стрелочные измерительные приборы, которыми укомплектованы стенды.

Знакомство с предложениями других поставщиков (ТД «Профобразование», компания «Экоинвент», ООО компания «Новый Стиль», ООО «Денар-Проф» и др.) показал, что их продукция в полной мере не удовлетворяет выдвигаемым требованиям. В этой ситуации партнером МГТУ им. Н. Э. Баумана, ООО «Русучприбор» был проведен анализ электротехнического лабораторного оборудования зарубежных фирм. В результате установлено, что наилучшим соотношением цена-качество обладает продукция немецкой фирмы Лукас Нюлле. Лабораторные стенды, поставляемые этой фирмой, эргономичны, полностью компьютеризированы, надежны и поэтому практически не требуют обслуживания со стороны учебно-вспомогательного персонала. Стажировка ведущих преподавателей кафедры на фирме Лукас Нюлле в 2010 - 2011 годах преследовала цель

ознакомления с перспективным оборудованием и формирования технического задания на комплектацию закупаемых стендов.

В итоге в 2011 году на кафедру были поставлены 12 комплектов оборудования (стенды, блоки управления, двигатели, измерительные приборы, наборы коммутационных проводов, описания и т.д.) для исследования электрических машин. На рис. 1 показан общий вид лабораторного зала «Электрические машины» с полностью смонтированным оборудованием.

# **2. Состав лабораторного стенда для исследования асинхронных электрических машин**

Лабораторный стенд, рис. 2, содержит в своем составе: трехфазный асинхронный двигатель с короткозамкнутым ротором, нагрузочное устройство с блоком управления, источник питания, статический преобразователь частоты, гасящий резистор к статическому преобразователю, мультиметры, комплект соединительных проводов и перемычек.

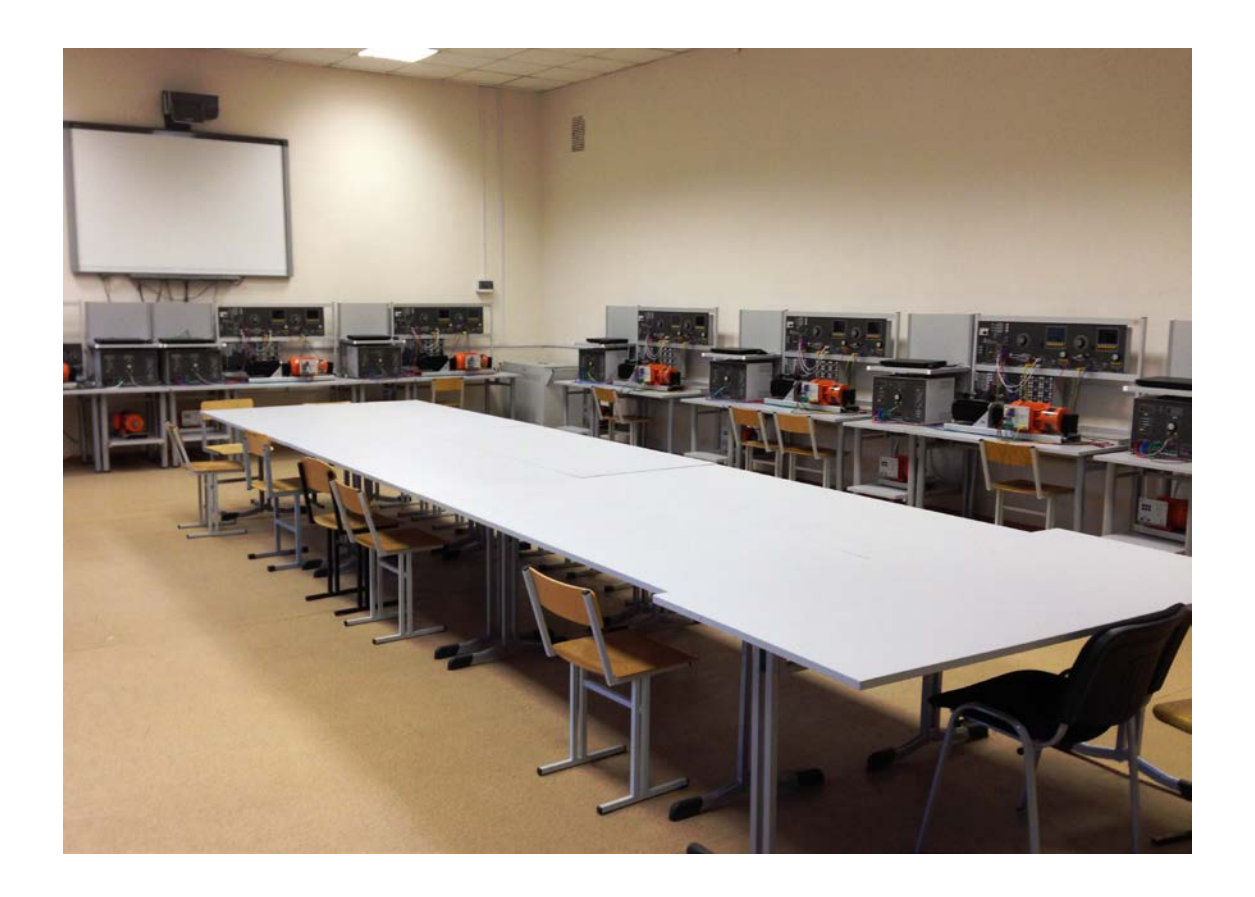

Рис. 1. Общий вид лабораторного зала «Электрические машины»

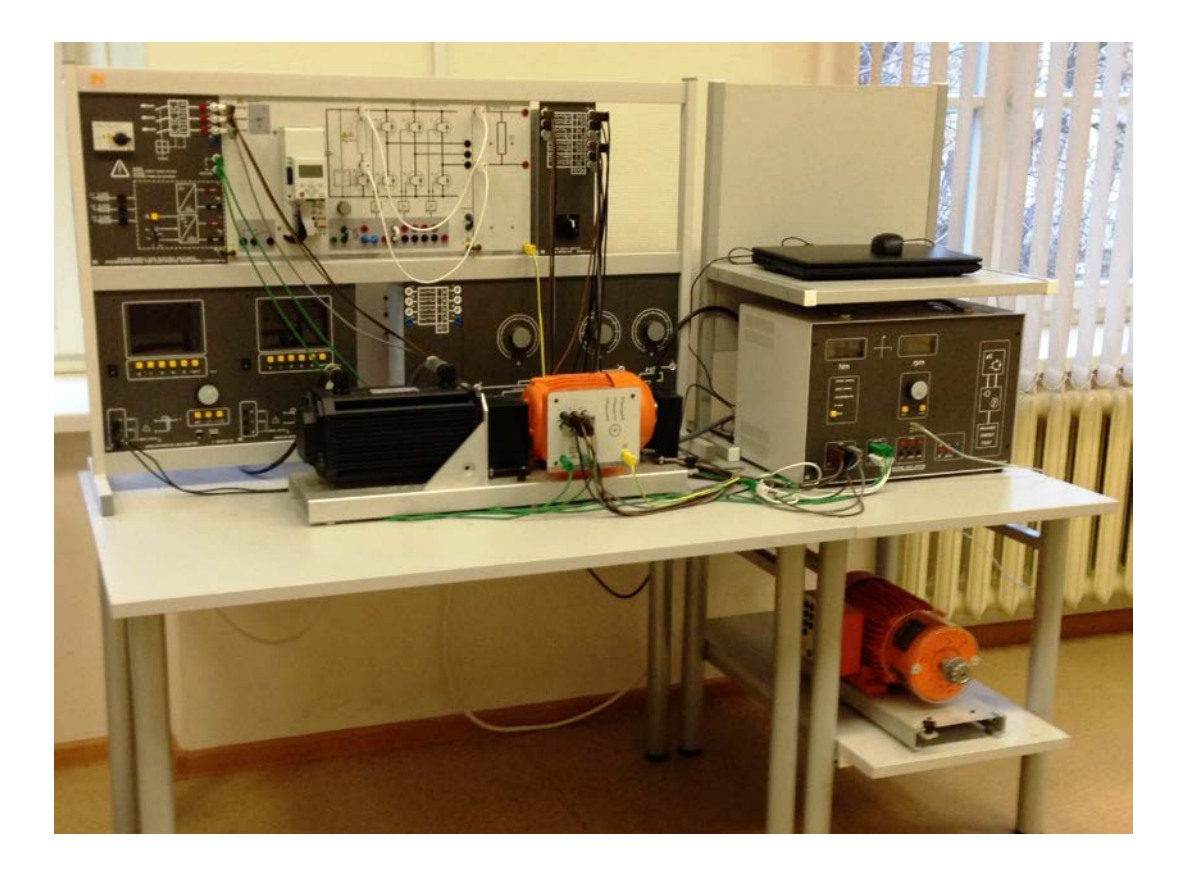

Рис. 2. Лабораторный стенд для исследования асинхронного двигателя

## **2.1. Трехфазный асинхронный двигатель**

Исследуемый трехфазный асинхронный двигатель с короткозамкнутым ротором, внешний вид которого показан на рис. 3, имеет следующие номинальные параметры: напряжение – 400/690 В, частота 50 Гц; ток статора  $-2,6/1,5$  А; мощность  $-1,1$  кВт; cos $\varphi=0,83$ ; частота вращения  $-2820$  об/мин.

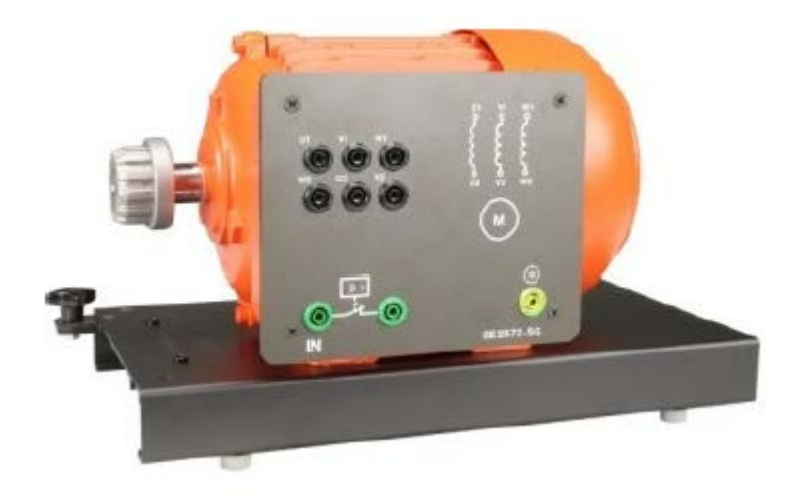

Рис. 3. Исследуемый трехфазный асинхронный двигатель

## **2.2. Нагрузочное устройство с блоком управления**

Нагрузочное устройство представляет собой серводвигатель с блоком управления. Блок управления обеспечивает автоматическое и ручное управление моментом и скоростью на валу серводвигателя, имитацию различного вида нагрузки на валу при управлении с персонального компьютера, имеет встроенные гальванически развязанные измерители напряжения и тока, цифровые дисплеи скорости и момента, цепи автоматического контроля температуры исследуемой электрической машины.

Внешний вид нагрузочного устройства (серводвигателя) приведен на рис. 4, где приняты следующие обозначения: 1 – кабель питания нагрузочного устройства; 2 – кабель блока управления; 3 – защитный кожух.

Основные технические характеристики нагрузочного устройства: питание от трехфазной сети с напряжением 220 В; номинальная полная мощность *S* = 5 кВА; номинальный ток *I*<sup>н</sup> =7 А; максимальная частота вращения вала  $n_{\text{make}} = \pm 4000$  об/мин; максимальный момент на валу  $M_{\text{make}}$ =30 Нм; передаточное число встроенного датчика скорости 65536 имп./оборот.

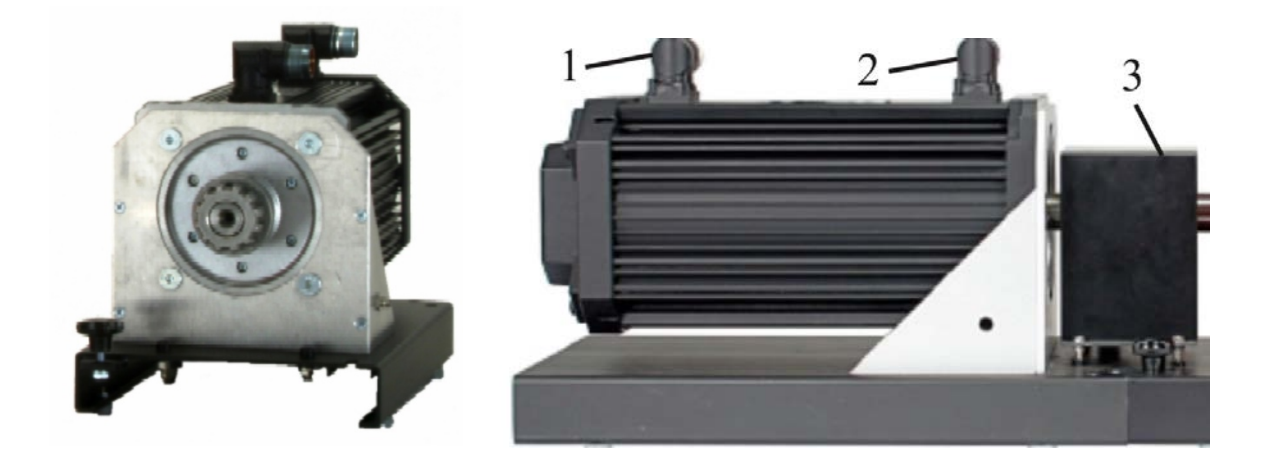

Рис. 4. Нагрузочное устройство (серводвигатель)

Лицевая панель блока управления показана на рис. 5, где приняты обозначения:

1 – цифровой дисплей момента исследуемой электрической машины;

2 – цифровой дисплей скорости исследуемой электрической машины;

3 – дисплей выбора режима управления;

4 – 4-х квадрантный дисплей, отображающий текущий квадрант, в котором работает электрическая машина;

5 – кнопка смены режима управления.

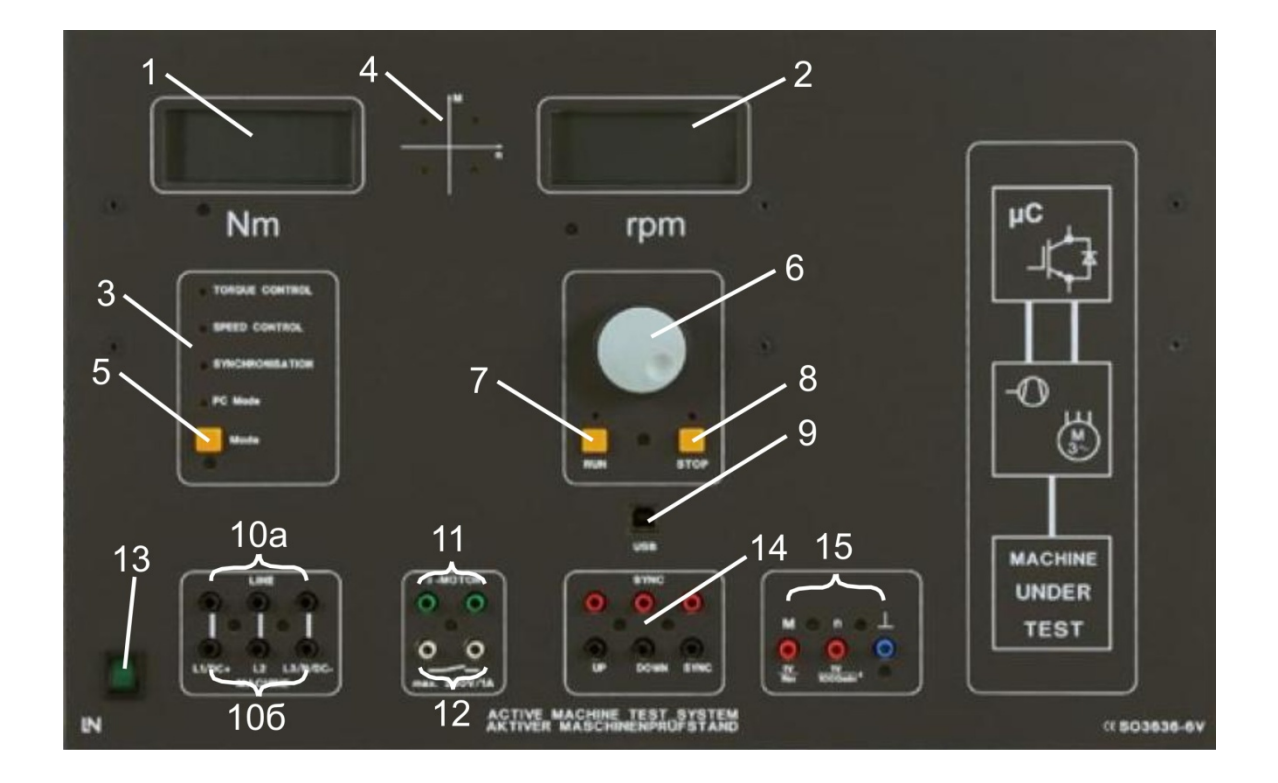

Рис. 5. Блок управления нагрузочным устройством

Режим управления может быть изменен только при нажатой кнопке STOP (поз. 8). Когда работа происходит в режиме ручного управления (персональный компьютер PC не подключен), могут быть выбраны только режимы Torque Control (управление моментом), Speed Control (управление скоростью) или Speed Control winy Synchronization (управление скоростью с синхронизацией). Когда подключен PC, управление автоматически переключается в режим PC Mode (управление с PC);

6 – вращающаяся ручка настройки скорости или момента (в зависимости от выбранного режима управления – по скорости, или по моменту);

7 – RUN – кнопка, активизирующая выбранный режим управления;

8 – STOP – кнопка, отключающая выбранный режим управления (на валу серводвигателя нет момента);

9 – USB порт для подключения к персональному компьютеру;

10 а – клеммы подключения блока управления к источнику питания;

10 b – клеммы подключения к обмоткам двигателя (при соответствующем соединении происходит измерение напряжения и тока в обмотках – максимальный постоянный ток 10 А, переменный ток 7 А, постоянное напряжение 600 В, переменное напряжение 400 В, эти параметры отображаются на экране PC).

11 – клеммы, к которым подключается датчик температуры исследуемой машины (если температурный режим машины нарушен, термодатчик срабатывает и нагрузка электрической машины отключается, машина может работать без нагрузки до снижения температуры);

12 – реле защиты (максимальная нагрузка 230 В, 1 А). Если не установлен защитный кожух (поз. 3, рис. 4), реле находится в разомкнутом состоянии и не позволяет запустить электрическую машину.

13 – кнопка включения питания блока управления;

14 – входы синхронизации (в лабораторных работах не используются);

15 – аналоговые выходы, напряжение на которых пропорционально величине текущей скорости и момента. Выход, отображающий скорость имеет передаточное число 1000 об/мин на 1 В напряжения. Выход, отображающий момент – 0,2 В на 1 Нм, приложенного момента.

На задней панели блока управления находятся разъемы и кабели, для соединения блока с нагрузочным устройством.

#### **Основные режимы управления**

#### **2.2.1. Torque Control mode (режим управления моментом)**

В этом режиме нагрузочное устройство нагружает исследуемую электрическую машину не зависящим от скорости моментом, который регулируется вращающейся ручкой 6, а его значение отображается на дисплее. Режим обеспечивается во всем диапазоне разрешенных скоростей. Рекомендуется для снятия характеристик машин постоянного тока. Режим активен при нажатой кнопке RUN (горит зеленый светодиод). Кнопка STOP может быть использована для выключения нагрузки. В этом случае нагрузочное устройство не создает момент навалу испытуемой машины. Валы нагрузочного устройства и испытуемой машины вращаются синхронно до выключения испытуемой электрической машины.

## **2.2.2. Speed Control mode (режим управления скоростью)**

При использовании этого режима могут быть получены характеристики машины во всех 4-х квадрантах. Скорость устанавливается ручкой 6 и может изменяться в диапазоне от -4000 до +4000об/мин. При нажатии кнопки RUN происходит автоматическая синхронизация скорости вала испытуемой электрической машины и нагрузочного устройства. Текущие значения скорости и момента постоянно отображаются на двух жидкокристаллических дисплеях. Кнопка STOP может быть использована для выключения нагрузки. В этом случае нагрузочное устройство не прикладывает момент к валу машины. Валы нагрузочного устройства и машины вращаются синхронно до выключения электрической машины.

## **2.2.3. PC mode (режим управления с персонального компьютера)**

Если компьютер подключен к блоку управления нагрузочным устройством и открыта программа ActiveServo, оборудование автоматически переключается в режим PC mode. Управление скоростью или моментом, путем вращения ручки 6, блокируется. Назначение кнопок RUN и STOP то же, что и в предыдущих режимах.

## **2.3. Источник питания**

Источник предназначен для питания цепей постоянного тока (DC), переменного тока (AC) и трехфазных цепей электрических машин.

Лицевая панель источника показана на рис. 6.

Основные элементы:

- 1. Главный переключатель.
- 2. Выходные клеммы трехфазного источника с лампами индикации.
- 3. Вход аварийного отключения источника.

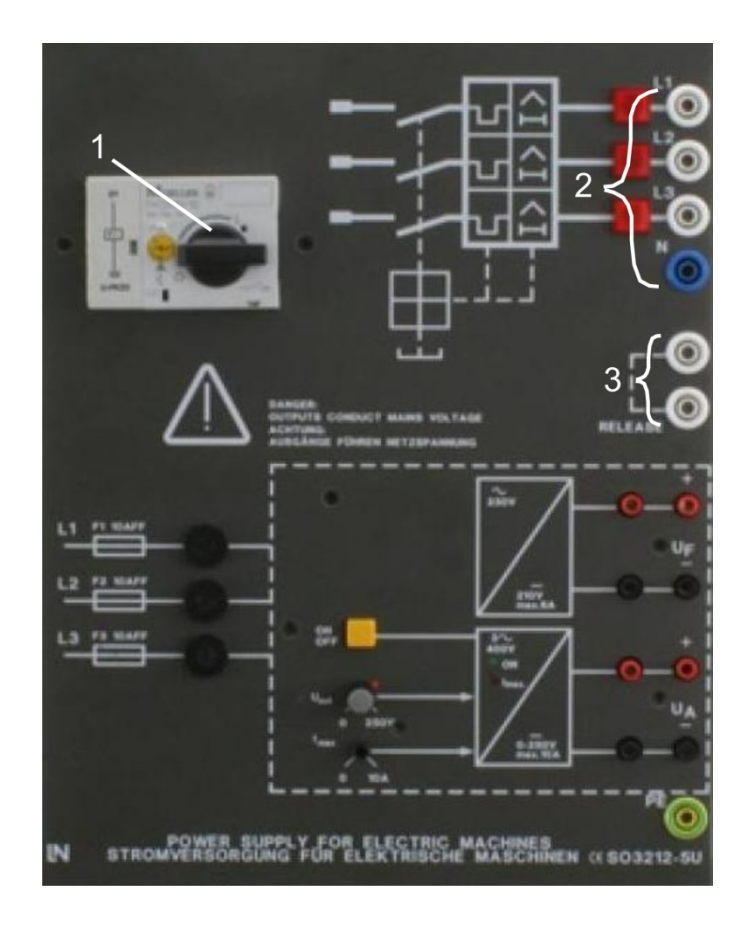

Рис. 6. Лицевая панель источника питания

Вход аварийного отключения 3 обычно подключается к реле защиты 12 блока управления серводвигателем, рис. 5. При возникновении аварийного режима реле размыкается, и источник питания выключается. Если аварийный вход 3 не используется, клеммы 3 замыкаются перемычкой.

## **2.4. Аналогово-цифровой мультиметр**

Аналогово-цифровой мультиметр, рис. 7 – измерительный прибор, созданный специально для работы с электрическими машинами и силовой электроникой. Он работает в режимах амперметра, вольтметра, ваттметра и фазометра. Измеряемое максимальное действующее напряжение – 600 В, ток – 20 А, предел ограничения по току – 150 А на 20 мс.

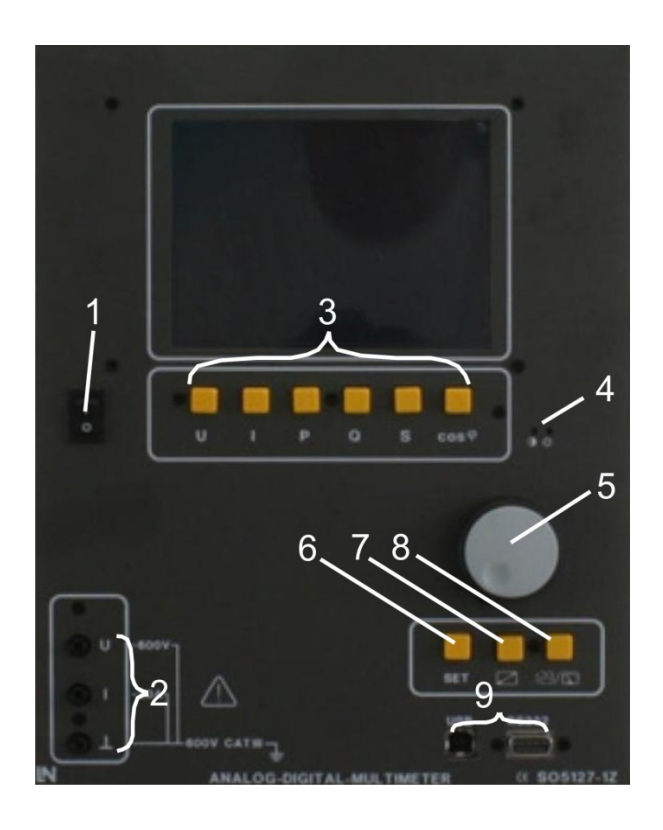

Рис. 7. Лицевая панель и элементы индикации мультиметра

1. Тумблер включения питания.

2. Входы измерения напряжения и тока.

3. Кнопки выбора измеряемого параметра, который отображается на дисплее.

4. Элементы настройки яркости и контрастности дисплея.

5. Вращающаяся ручка для выбора измеряемой величины или меню управления.

6. Кнопка установки параметров – SET.

7. Кнопка выбора размера – SIZE.

8. Кнопка выбора режима дисплея (аналоговый или цифровой) – A/D.

9. USB и RS232 порты для соединения с персональным компьютером PC.

На дисплее отображаются следующие измеряемые величины:

*U* – напряжение; *I* – ток; *P* – активная мощность; *Q* – реактивная мощность; *S* – полная (кажущаяся) мощность; cosφ – коэффициент мощности.

Для отображения измеряемой величины нужно нажать соответствующую ей кнопку 3. Одновременно на дисплее может быть отображено до 4-х измеряемых величин.

Мультиметр может работать в следующих режимах:

RMS – измерение среднеквадратичного (действующего) значения;

Mean – измерение среднего арифметического значения (постоянное напряжение и ток);

Average – измерение среднего по модулю значения переменного напряжения или тока;

Peak-to-peak – измерение от пика до пика.

По умолчанию мультиметр работает в RMS режиме. Для смены режима необходимо нажать кнопку 6 – SET.

## **2.5. Переключатель для изменения схемы соединения фазных**

## **обмоток «треугольник/звезда»**

Передняя панель устройства изображено на рис. 8. Оно позволяет переключением ручки 1 изменять схему соединения обмоток двигателя. Сетевое напряжение подается на входные клеммы 2, выходные клеммы 3 соединяются непосредственно с обмотками двигателя.

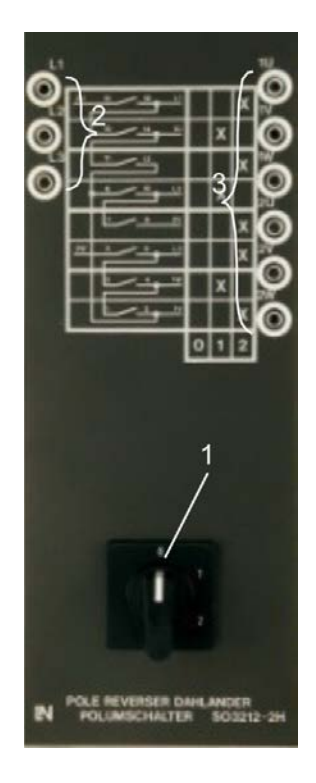

Рис. 8. Переключатель треугольник/звезда

## **2.6. Преобразователь частоты**

Передняя панель преобразователя и гасящего резистора показана на рис. 9. Технические характеристики преобразователя: номинальное трехфазное входное напряжение 400/500 В; частота входного напряжения 50/60 Гц; номинальный входной ток 3,6/2,9 А; диапазон регулирования частоты выходного напряжения  $0 - 1000$  Гц; выходная мощность 0,75 кВт.

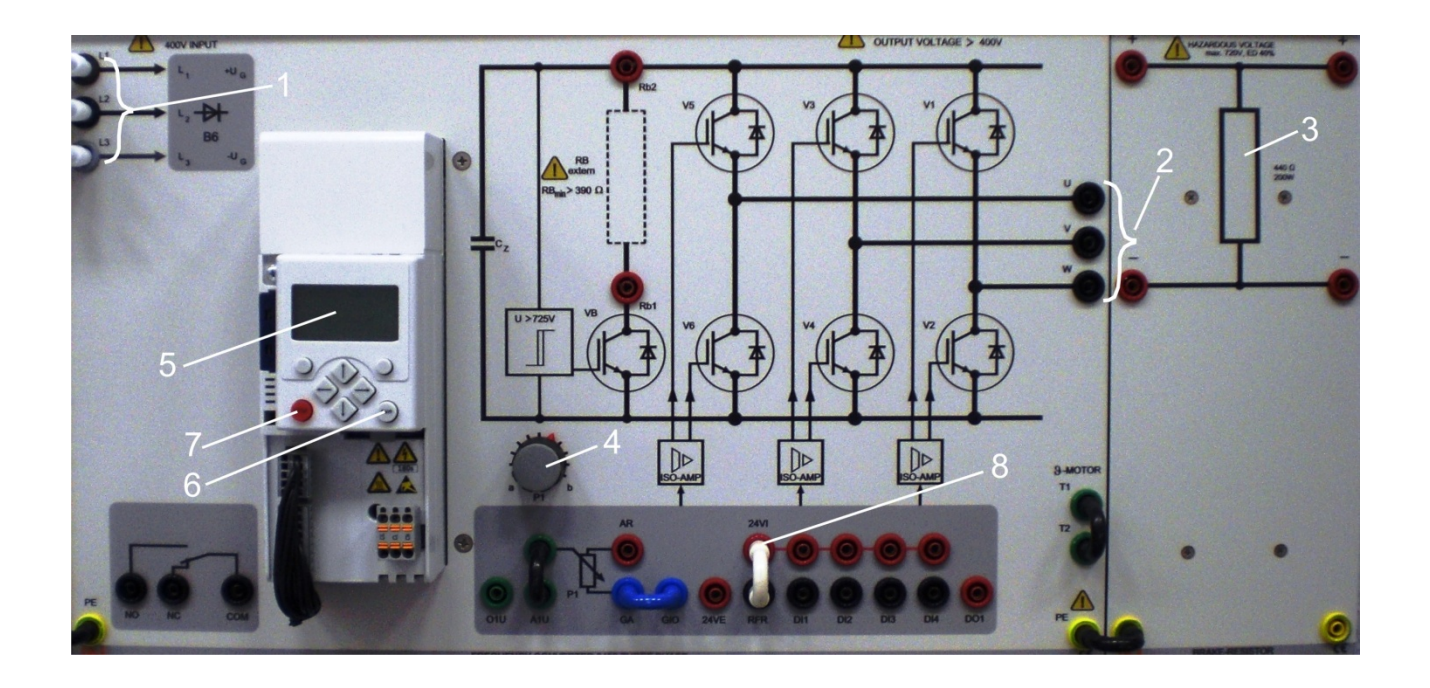

Рис. 9. Вид передней панели преобразователя частоты с гасящим резистором.

На рис. 9 приняты обозначения:

- 1. Клеммы входного трехфазного напряжения.
- 2. Клеммы выходного трехфазного напряжения.
- 3. Гасящий резистор.
- 4. Ручка регулировки частоты выходного напряжения.
- 5. Дисплей, отображающий текущие обороты двигателя.
- 6. Кнопка RUN (включение выходного напряжения).
- 7. Кнопка STOP (выключение выходного напряжения).
- 8. Перемычка RFR (используется при первоначальном запуске).

## **3. Порядок выполнения работы**

Для реализации базовой лабораторной работы «Исследование характеристик асинхронного двигателя с короткозамкнутым ротором» студентам предлагается выполнить ряд пунктов задания и сформировать отчет по лабораторной работе. Оборудование позволяет проводить измерение характеристик двигателя как в ручном, так и в автоматическом режиме. При формировании концепции работы, было решено использовать режим

автоматического снятия характеристик. Это обосновано тем, что студенты избавляются от ненужной рутинной работы, а больше внимание уделяется теоретической подготовке к работе, объяснению полученных результатов и защите.

#### **3.1. Схема подключения оборудования**

Для выполнения работы предложена следующая схема подключения обмоток двигателя к источнику питания и измерительным приборам, рис. 10.

Входные клеммы LINE блока управления, рис. 10, могут быть соединены:

а) с выходными клеммами L1, L2, L3 нерегулируемого трехфазного источника (на рис. 10 соединение показано сплошными линиями);

б) с выходными клеммами U, V, W частотного преобразователя (на рис. 10 соединение показано пунктирными линиями).

Переключение линий питания с варианта соединения «а» на вариант соединения «б» должно производиться преподавателем. Это обеспечивает как требования техники безопасности, так и сохранность дорогостоящего оборудования.

Вид передней панели стенда с выполненными соединениями показан на рис. 11.

Обмотки двигателя 1, рис. 11, соединены с переключателем 2, которым поворотом ручки 3 может быть установлено соединение обмоток треугольником или звездой. Переключатель соединен с блоком управления 4. Фазное напряжение двигателя измеряется мультиметром 5. В блоке управления также происходит измерение линейного напряжения и тока и эти параметры по шине данных передаются в персональный компьютер.

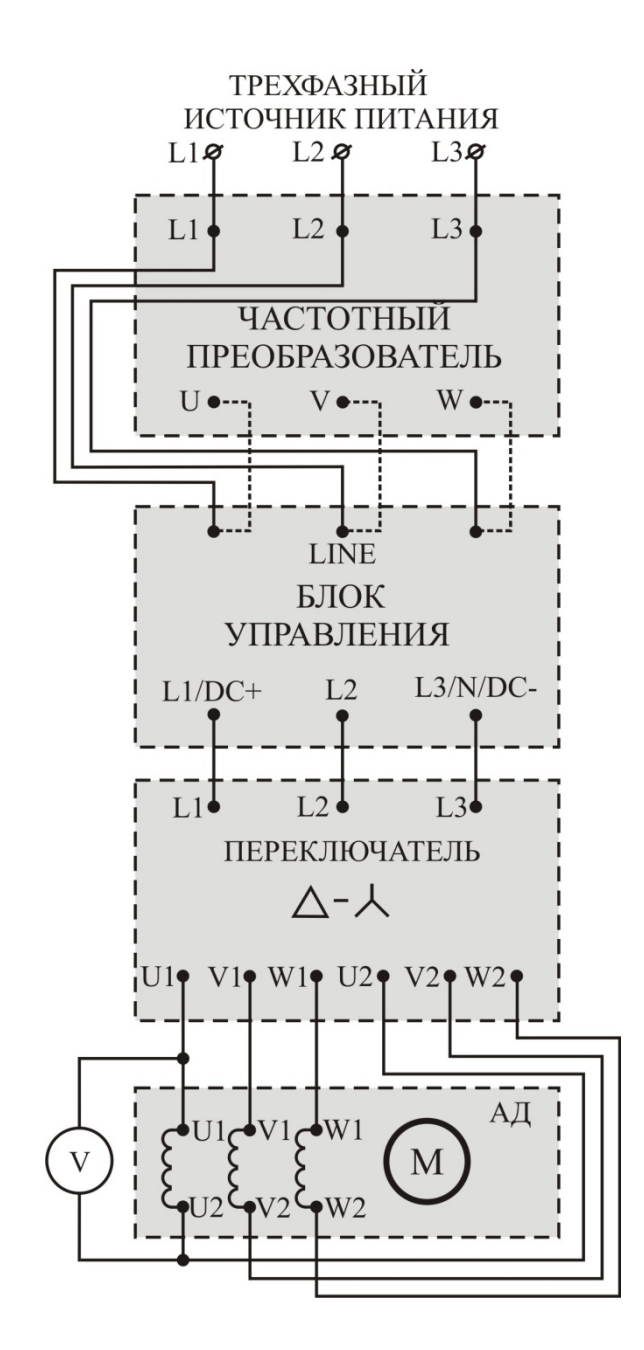

Рис. 10. Схема подключения двигателя к измерительному стенду

Перед началом работы валы двигателя 1 и нагрузочного устройства 6 (рис. 11) должны быть соединены резиновой муфтой и накрыты защитной крышкой 7.

#### **Студентам предлагается выполнить следующие действия:**

Включите питание блока управления нагрузочным устройством тумблером 8 и питание мультиметра тумблером 9. Кратковременно нажмите и отпустите клавишу 10 (*U*) мультиметра. Убедитесь, что ручка 3 переключателя находится в нулевом положении. Включите источник питания

11 поворотом переключателя 12, при этом загораются три индикаторных лампы в фазах трехфазной сети.

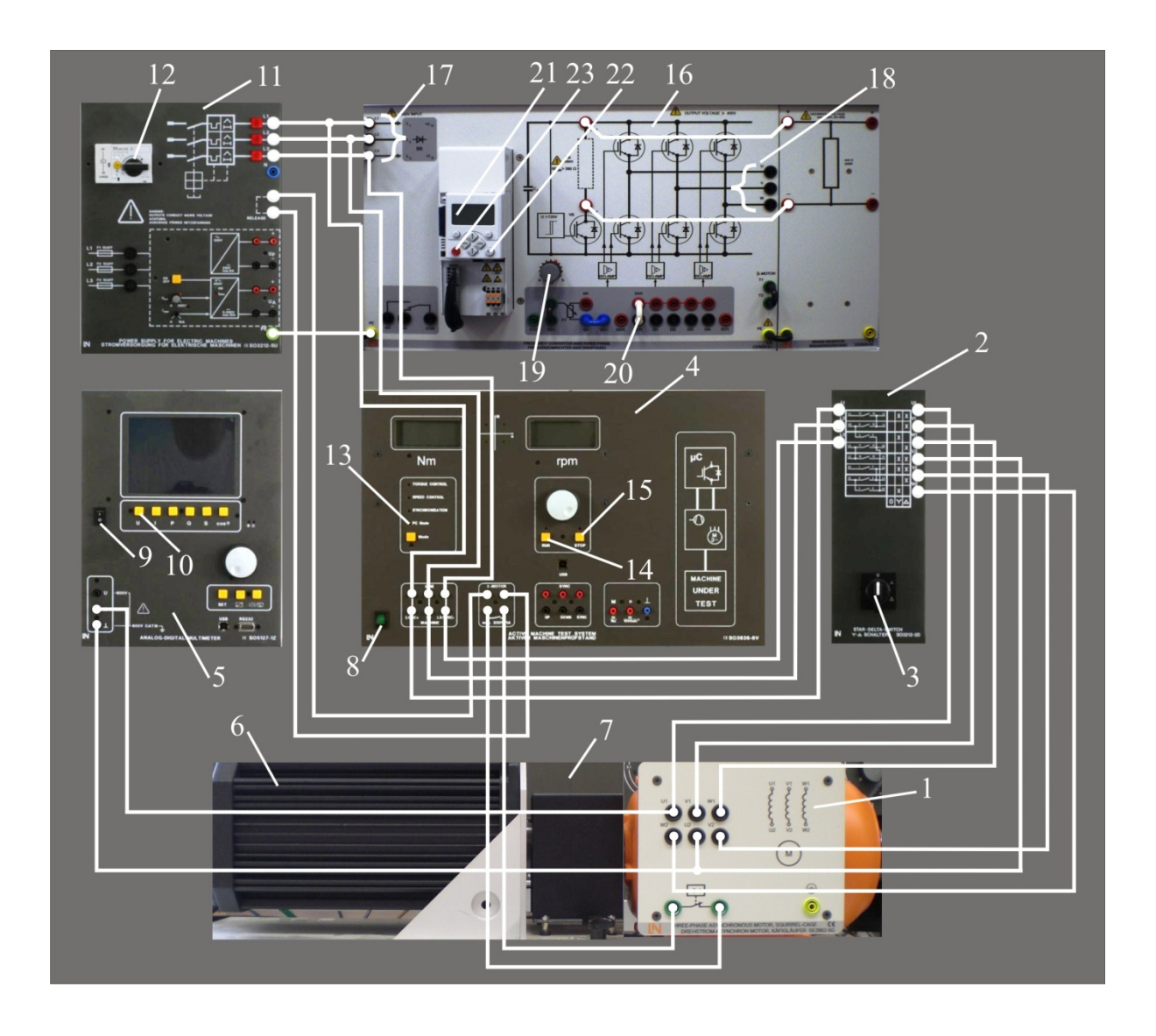

Рис. 11. Лицевая панель стенда.

Включите персональный компьютер и откройте программу ActiveServo. Убедитесь, что светодиод 13 на блоке управления, отображает режим PC mode.

На рабочем столе компьютера сформированы две папки. В папке «Асинхронный двигатель» находятся файлы, необходимые для выполнения пунктов задания лабораторной работы. Папка «Отчет» изначально пуста, в нее сохраняются файлы, отображающие результаты эксперимента.

## **3.2. Исследование механических характеристик двигателя**

В этом пункте задания в автоматическом режиме снимаются и отображаются на экране компьютера следующие характеристики:

а)  $n_e(M)$  – естественная механическая характеристика (соединение обмоток двигателя треугольником), *n*, об/мин – скорость вращения вала двигателя, *M* , Нм – момент нагрузки на валу;

б) ( ) *n*<sup>и</sup> *M* – искусственная механическая характеристика (соединение обмоток двигателя звездой).

Выберите в программе ActiveServo вкладку File – Open – Асинхронный двигатель (на рабочем столе) и откройте файл Механические характеристики. На экране компьютера отобразятся заранее заготовленные и размеченные в необходимом масштабе оси графиков.

Запустите двигатель, поворотом ручки переключателя 3 в положение «треугольник». Нажмите RUN (поз. 14, рис. 11) в блоке управления. Левой кнопкой мыши активируйте в меню управления, рис. 14, кнопку 1, запускающую процесс измерений. При этом в левой части экрана начинает отображаться частота вращения вала двигателя.

Далее активируйте кнопку начала автоматического теста 2, рис. 12. Нагрузочное устройство автоматически начинает изменять скорость на валу в заданных пределах (20 отсчетов), а частота вращения и момент двигателя отображаются на графике. При необходимости повторных измерений, результаты с экрана могут быть удалены кнопкой 3, рис. 12.

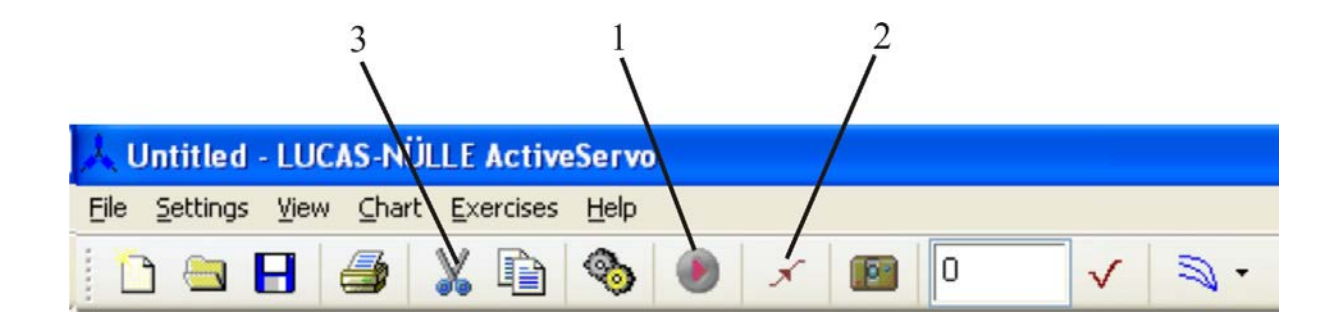

Рис. 12. Меню управления

Если измерения завершились удачно, переведите переключатель 3 в положение «звезда» и снова активируйте кнопку начала автоматического теста 2, рис. 12. В результате в одних и тех же координатах отобразятся экспериментально полученные механические характеристики двигателя: естественная – для соединения обмоток треугольником, и искусственная – при соединении обмоток звездой.

После завершения измерений нажмите кнопку STOP в блоке управления (поз. 15, рис. 11) и переведите переключатель 3 в положение 0.

В результате проведения эксперимента в папке «Отчет» сохраняются графики механических характеристик, приведенные на рис. 13.

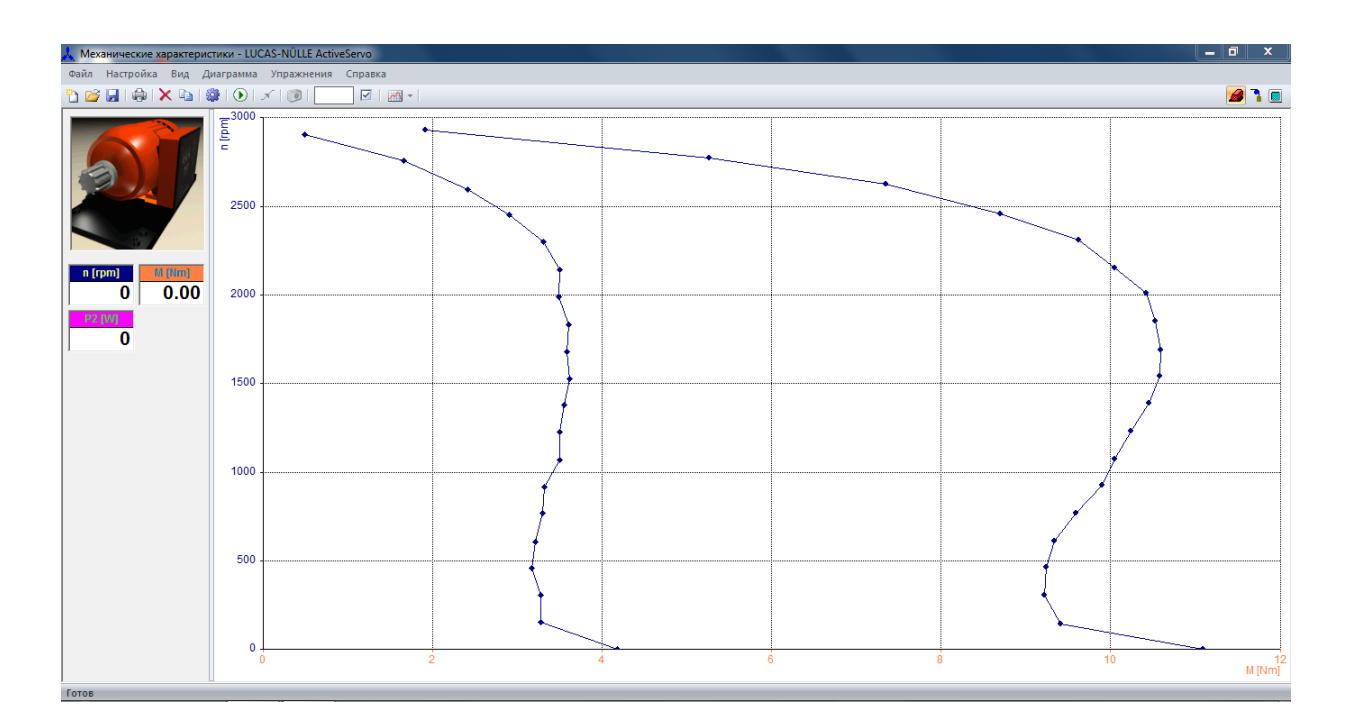

Рис. 13. Механические характеристики асинхронного двигателя

## **3.3. Исследование электромеханических характеристик**

В этом пункте задания в автоматическом режиме снимаются и отображаются на экране компьютера следующие характеристики:

а)  $n_a(I)$  естественная электромеханическая характеристика (соединение обмоток двигателя треугольником), *n*, об/мин – скорость вращения вала двигателя, *I*, A – ток, потребляемый двигателем из сети;

б) ( ) <sup>и</sup> *n I* – искусственная электромеханическая характеристика (соединение обмоток двигателя звездой).

Выберите в программе ActiveServo File – Open – Асинхронный двигатель (на рабочем столе) и откройте файл Электромеханические характеристики. На экране отобразятся заранее заготовленные и размеченные в необходимом масштабе оси графиков.

Запустите двигатель, поворотом ручки переключателя 3 в положение «треугольник». Нажмите RUN (поз. 12, рис. 13) в блоке управления. Левой кнопкой мыши активируйте в меню управления, рис. 12, кнопку 1, запускающую процесс измерений, а затем кнопку начала автоматического теста 2. Нагрузочное устройство автоматически начинает изменять скорость на валу в заданных пределах (20 отсчетов), а обороты и ток отображаются на графике.

Если измерения завершились удачно, переведите переключатель 3 в положение «звезда» и снова активируйте кнопку 2 начала автоматического теста. В результате в одних и тех же координатах отобразятся экспериментально полученные электромеханические характеристики двигателя: естественная – для соединения обмоток треугольником, и искусственная – при соединении обмоток звездой.

После завершения измерений нажмите кнопку STOP в блоке управления (поз. 15, рис. 11), ручкой 12 выключите питание двигателя и переведите переключатель 3 в положение 0.

В результате проведения эксперимента в папке «Отчет» сохраняются графики электромеханических характеристик, приведенные на рис. 14.

#### **3.4. Исследование рабочих характеристик двигателя**

В этом пункте задания в автоматическом режиме снимаются и отображаются на экране компьютера следующие характеристики:

а)  $\eta(P_2)$  – зависимость КПД  $\eta$ , %, от мощности  $P_2$ , Вт, на валу двигателя;

б)  $\cos \varphi (P_2)$  – зависимость косинуса сдвига фазы между напряжением и током от мощности  $P_2$ , на валу двигателя.

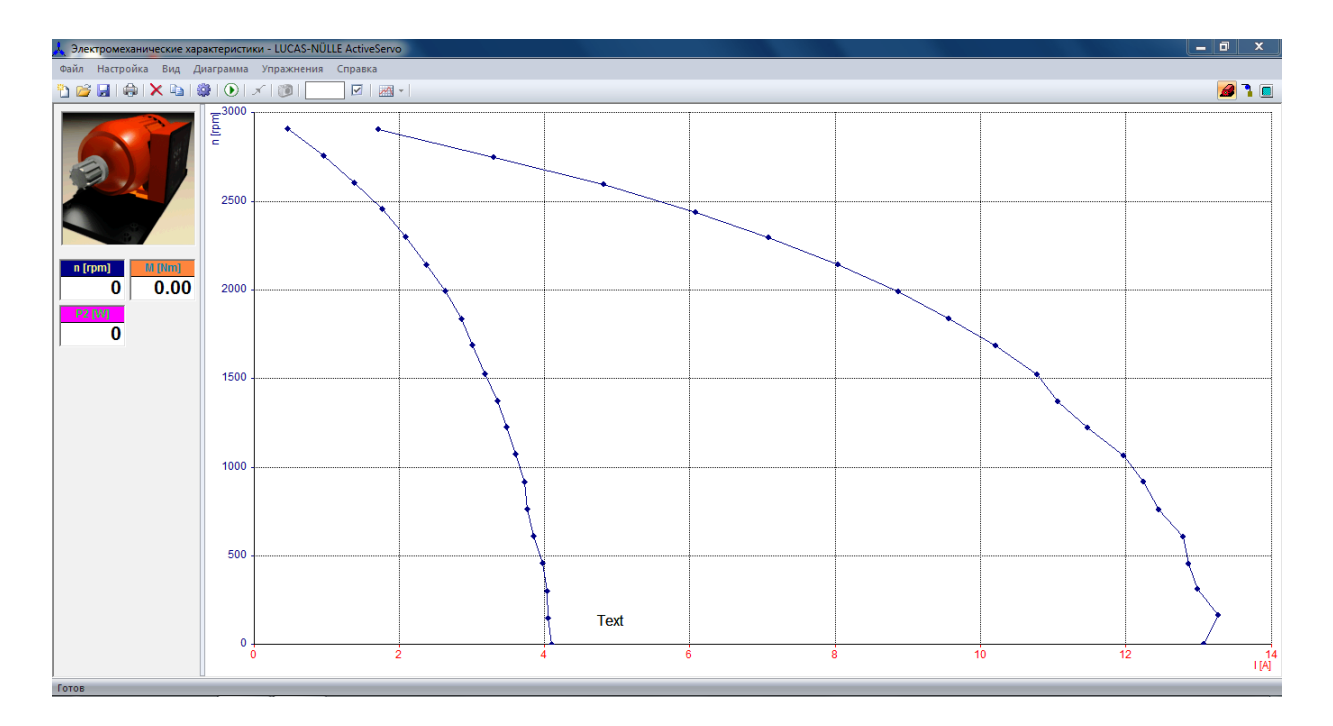

Рис. 14. Электромеханические характеристики

Выберите в программе ActiveServo File – Open – Асинхронный двигатель (на рабочем столе) и откройте файл Рабочие характеристики. На экране отобразятся заранее заготовленные и размеченные в необходимом масштабе оси графиков.

Запустите двигатель, поворотом ручки переключателя 3 в положение «треугольник». Нажмите RUN (поз. 14, рис. 11) в блоке управления. Левой кнопкой мыши активируйте в меню управления, рис. 12, кнопку 1, запускающую процесс измерений, а затем кнопку начала автоматического теста 2. Нагрузочное устройство автоматически начинает изменять скорость на валу в заданных пределах (20 отсчетов), а КПД,  $cos\varphi$  и мощность *P*<sub>2</sub> отображаются на графике.

После завершения измерений нажмите кнопку STOP в блоке управления (поз. 15, рис. 11), ручкой 12 выключите питание двигателя и переведите переключатель 3 в положение 0.

В результате проведения эксперимента в папке «Отчет» сохраняются графики рабочих характеристик, приведенные на рис. 15.

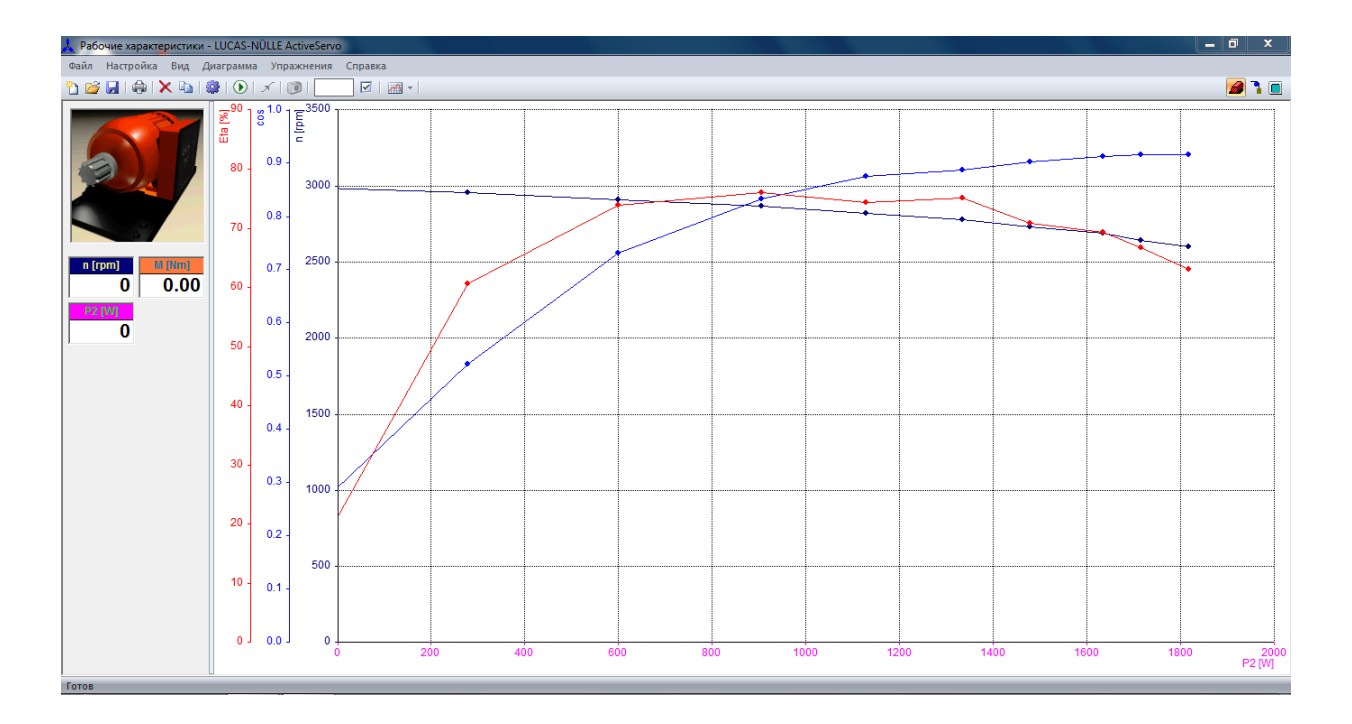

Рис. 15. Рабочие характеристики двигателя

# **3.5. Исследование механических характеристик при частотном регулировании**

 Перед началом эксперимента необходимо изменить схему питания стенда на вариант «б» (см. пункт 3.1). Провода, идущие к клеммам LINE блока управления 4, рис. 11, должны быть отсоединены от выходных клемм L1, L2, L3 нерегулируемого трехфазного источника 11 и соединены с выходными клеммами U, V, W (поз. 18, рис. 11) преобразователя частоты 16. При этом преобразователь частоты 16 получает питание от нерегулируемого источника 11 через входные клеммы 17.

В этом пункте задания в автоматическом режиме снимаются и отображаются на экране компьютера механические характеристики при различных частотах питающего напряжения.

1. Выберите в программе ActiveServo вкладку File – Open – Асинхронный двигатель (на рабочем столе) и откройте файл «Частотное регулирование».

2. Регулятор частоты 19, рис. 11, поставьте в среднее положение. Это соответствует частоте трехфазного регулируемого напряжения на выходных клеммах 18 частотного преобразователя *f*<sup>1</sup> ≈ 25 Гц .

3. Включите трехфазный источник 11 поворотом ручки 12. На пульте управления преобразователя частоты нажмите кнопку RUN (поз. 22, рис. 11). Для запуска двигателя необходимо вынуть перемычку RFR (поз. 20) и установить ее обратно. Ротор двигателя начнет вращаться.

4. Левой кнопкой мыши активируйте в меню управления, рис. 12, кнопку 1, запускающую процесс измерений. При этом в левой части экрана (под анимацией двигателя) начинает отображаться частота вращения вала двигателя. При среднем положении регулятора частоты 19, частота вращения вала будет приближенно равна 1500 об/мин.

5. Регулятором 19 установите частоту вращения холостого хода двигателя  $n_0 = 3000$  об/мин, контролируя ее в левой части экрана. Такая частота вращения соответствует выходной частоте преобразователя  $f_1 = 50 \,\Gamma$ <sub>II</sub>.

6. Подготовьте таблицу 1 и запишите в нее измеренные значения частоты вращения  $n_0$ , фазного напряжения  $U_1$  (отображается на экране мультиметра 5, рис. 11) и рассчитанные значения  $U_1 / f_1$ .

Таблица 1

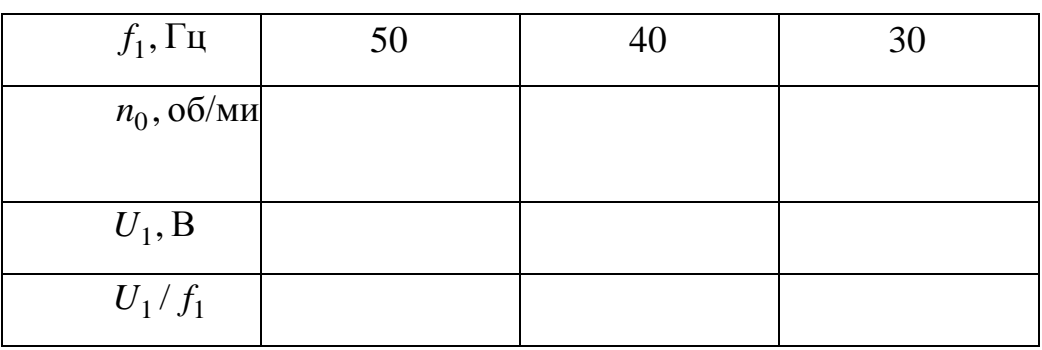

7. Левой кнопкой мыши активируйте в меню управления, рис. 12, кнопку начала автоматического теста 2. Нагрузочное устройство автоматически начинает изменять момент на валу в заданных пределах (5 отсчетов), а механическая характеристика отображается на графике.

8. Повторите п.п. 5, 6, 7 при  $n_0 = 2400$  об/мин (соответствует частоте питающего напряжения  $f_1 = 40 \,\Gamma\text{H}$ ) и  $n_0 = 1800 \,\text{o}$ б/мин (соответствует частоте питающего напряжения  $f_1 = 30 \Gamma$ ц).

9. После завершения измерений нажмите последовательно кнопку STOP в блоке управления (поз. 15, рис. 11) и кнопку STOP преобразователя частоты (поз. 23, рис. 11), ручкой 12 выключите питание двигателя и переведите переключатель 3 в положение 0. Выключите питание мультиметра (поз. 9) и блока управления (поз. 8).

В результате проведения эксперимента в папке «Отчет» сохраняются графики характеристик при частотном регулировании, приведенные на рис. 16.

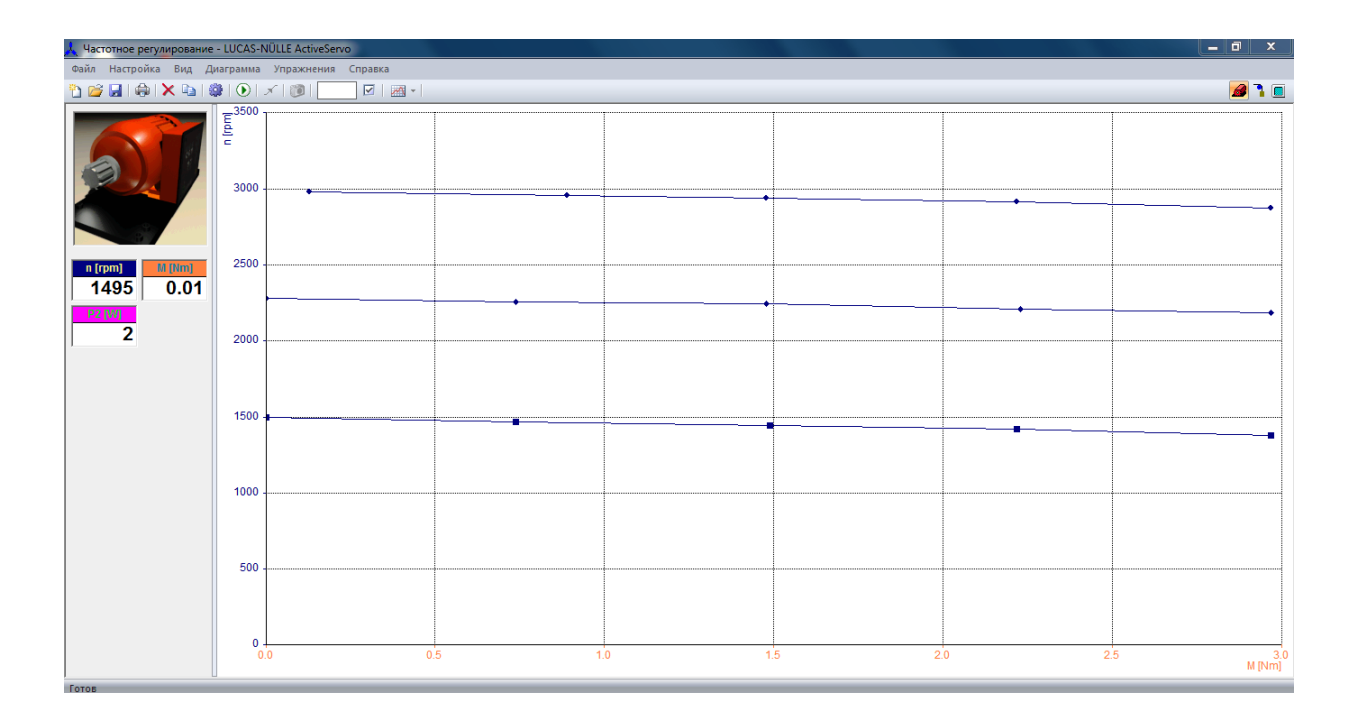

Рис. 16. Механические характеристики при частотном регулировании

По результатам экспериментальных исследований студентам предлагается заполнить итоговую таблицу 2. При заполнении используются естественные механические, электромеханические и рабочие характеристики

при соединении обмоток двигателя треугольником. Номинальный ток считается известным и берется из паспортных данных двигателя.

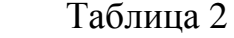

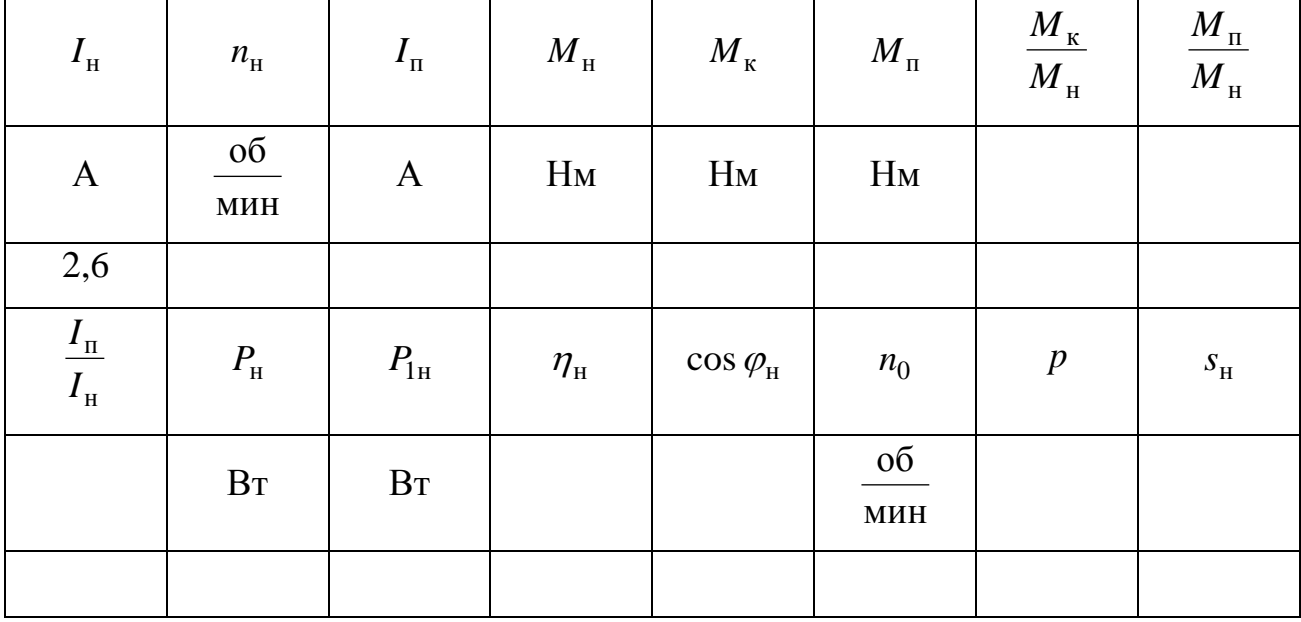

## **Выводы.**

1. Проектирование учебной лаборатории по электрическим машинам требует учета множества факторов, таких как: финансовые возможности университета по закупке и обслуживанию лабораторного оборудования, количество часов, выделяющихся в учебных планах базовых курсов и спецкурсов, на практическую подготовку; количество студентов (учебных групп), обучающихся на кафедре в течение года; площади, которые доступны кафедре, для организации лаборатории; уровень квалификации преподавателей кафедры, проводящих занятия в лаборатории; укомплектованность кафедры учебно-вспомогательным персоналом, обеспечивающим обслуживание и ремонт лабораторного оборудования.

2. В условиях большой загрузки лабораторного зала и низкой укомплектованности кафедры учебно-вспомогательным персоналом, на первый план выдвигаются вопросы надежности лабораторного оборудования. Это исключает использование универсальных электротехнических стендов,

имеющих модульный принцип и позволяющих путем смены модулей проводить различные лабораторные работы.

3. Целесообразно использовать компьютеризированные стенды, отдельные блоки которых сконфигурированы под конкретную работу и студентам в процессе выполнения работы не требуется проводить перекоммутацию блоков. Снятие характеристик двигателей должно производиться в автоматическом режиме, что позволяет уделять большее внимание теоретической подготовке к работе и объяснению полученных результатов.

Литература

- 1. Кацман М.М. Лабораторные работы по электрическим машинам и электрическому приводу: учеб. пособие для студ. образоват. учреждений сред. проф. образования , 7-е изд., стер. – М.: Издательский центр «Академия», 2011., 256 с.
- 2. Герман-Галкин С. Г., Кардонов Г. А. Электрические машины: Лабораторные работы на ПК.- СПб.: «Корона-Принт», 2003., 256 с.